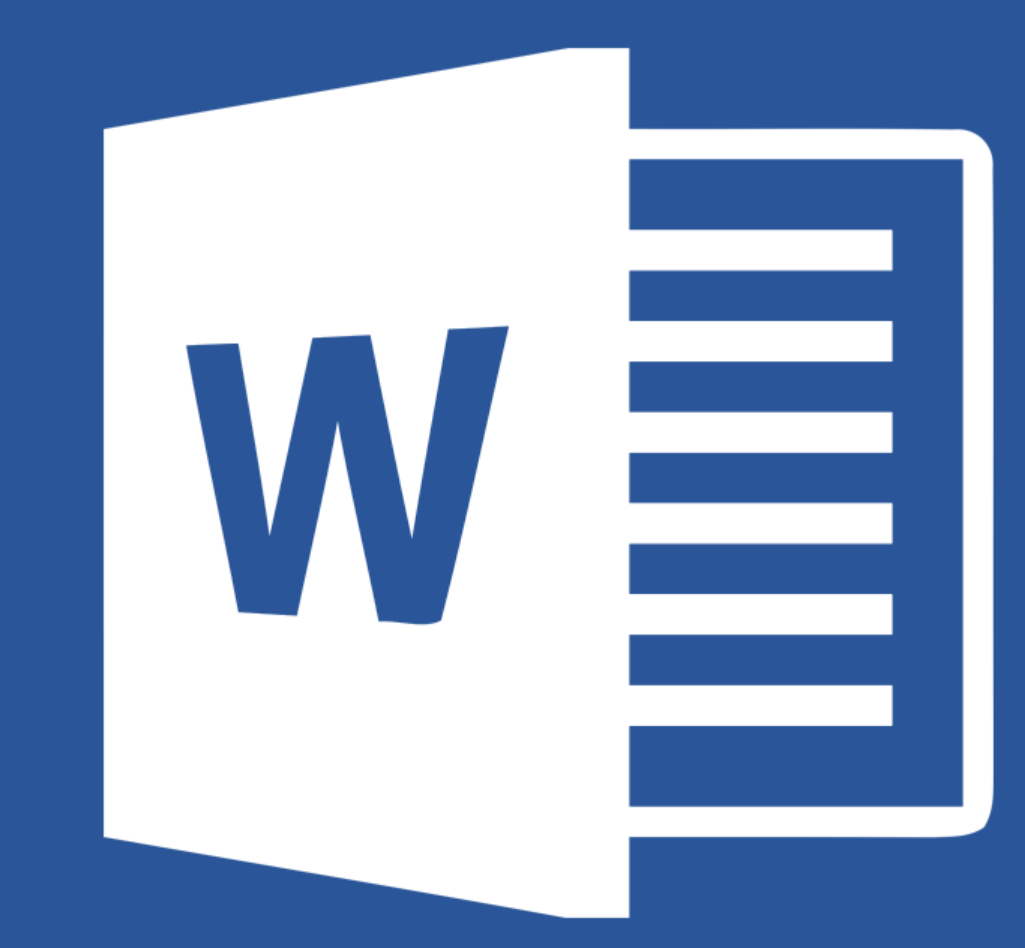

# Microsoft® **Word 2019**

Lecția 6 Pregătirea imprimării

### **6.1. Setări de bază Schimbarea orientării paginilor unui document. Schimbarea dimensiunii hârtiei**

- Înainte de imprimarea unui document, există posibilitatea stabilirii rapide a setărilor paginii pentru a obține rezultate cu aspect profesional.
- Opțiunile referitoare la setarea paginilor se regăsesc în tab-ul **Page Layout** (**Aspect**), grupul **Page Setup** (**Inițializare pagină**).

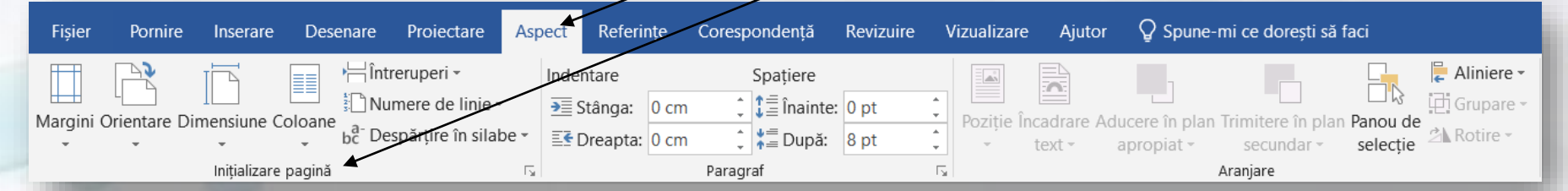

- Orientarea documentului poate fi schimbată cu ajutorul butonului **Orientation** (**Orientare**). Opțiunile disponibile sunt: **Portrait** (**Portret**) ce afișează pagina pe lung și **Landscape** (**Vedere**) ce afișează pagina pe lat.
- Tipul de hârtie utilizată ca suport fizic de imprimare a documentului poate fi selectat cu ajutorul butonului **Size** (**Dimensiune**), ce oferă o listă cu tipuri uzuale de hârtie: **Letter, A4, A5**, etc.

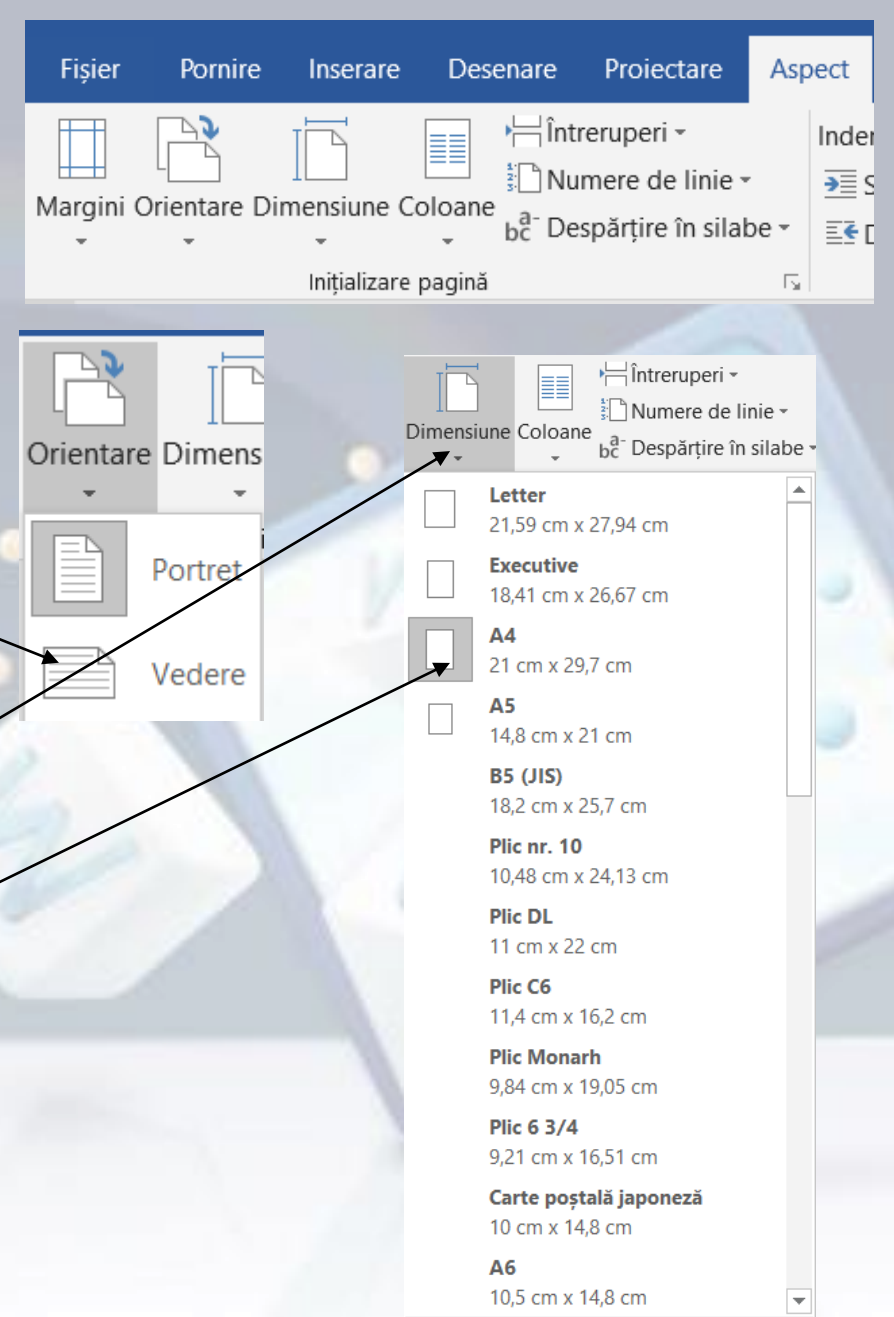

# **Schimbarea marginilor întregului document: sus, jos, stânga, dreapta**

- Marginile paginii unui document se referă la spațiul alb dintre suprafața de lucru (zona în care se introduce conținut) și marginile paginii.
- Fiecare pagină are patru margini: stânga, dreapta, sus, jos.
- Prin apăsarea butonului **Margins** (Margini)/se derulează o listă cu setări predefinite de margini.

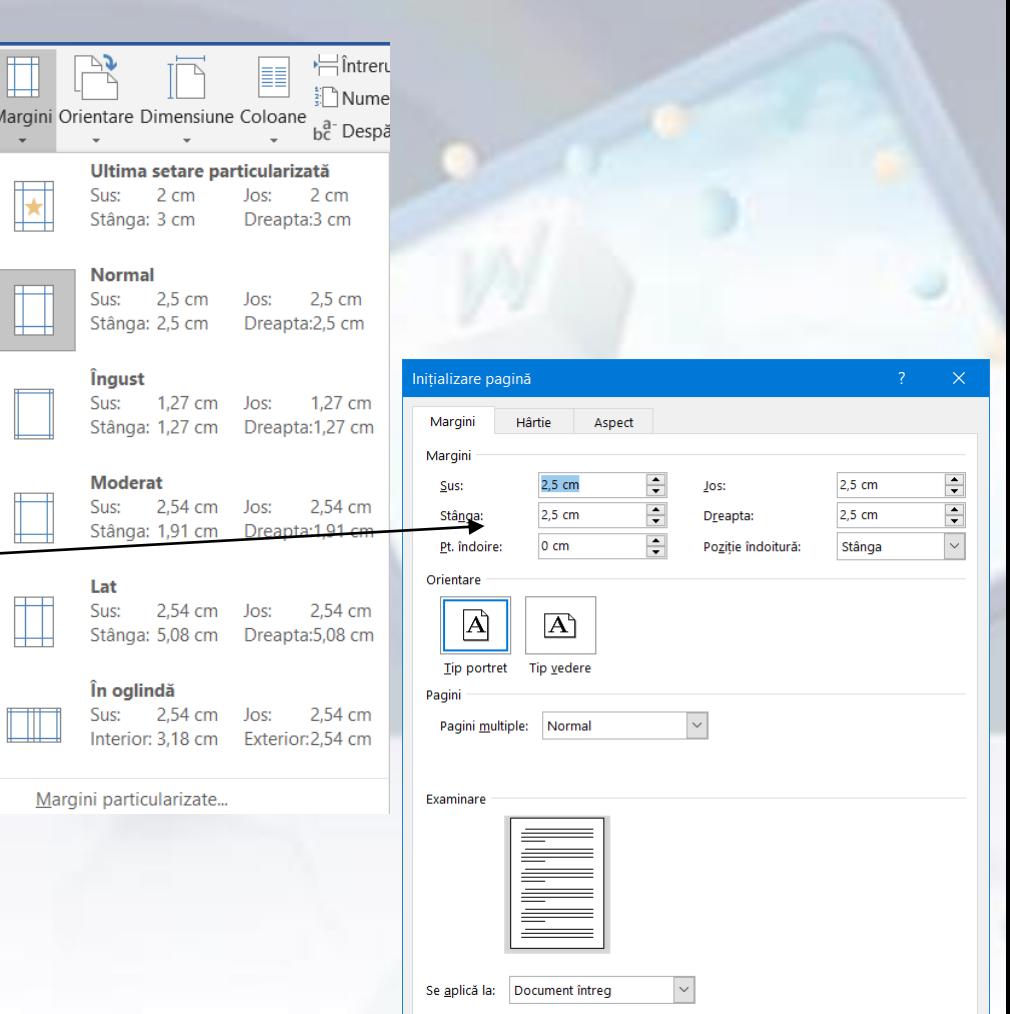

Stabilire ca implicit

OK

Anulare

# Stabilirea marginilor documentului

Setarea marginilor unui document se realizează cu ajutorul butonului **Margins** (**Margini**) din grupul de butoane **Page Setup** (**Inițializare pagină**), tab-ul **Page Layout** (**Aspect**) care se deschide prin apăsarea butonului din colțul dreapta-jos al grupului de butoane **Page Setup** (**Inițializare pagină**).

În această fereastra se completează valorile în câmpurile **Top** (**Sus**), **Bottom** (**Jos**), **Left** (**Stânga**), **Right** (**Dreapta**) sau se execută click pe săgețile de incrementare.

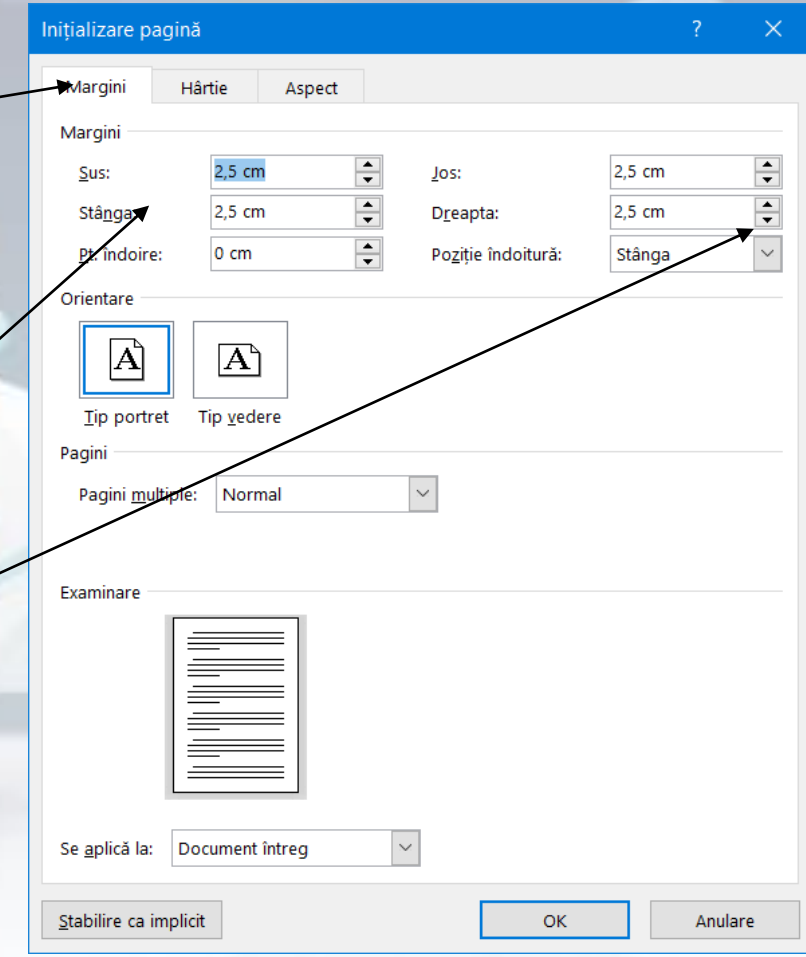

#### **Adăugarea, modificarea unui text în antet și subsol**

• Antetul (**Header**) unui document reprezintă spațiul de deasupra ferestrei de conținut, care poate fi completat cu diferite informații: texte, date, numere de pagină, imagini, etc.

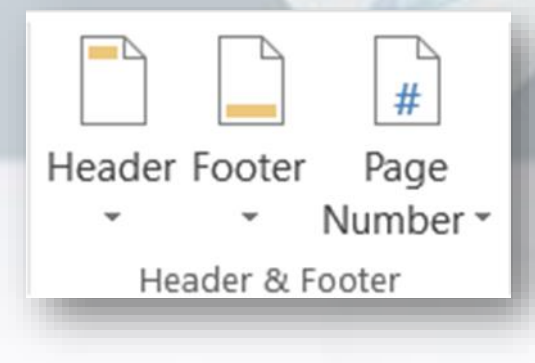

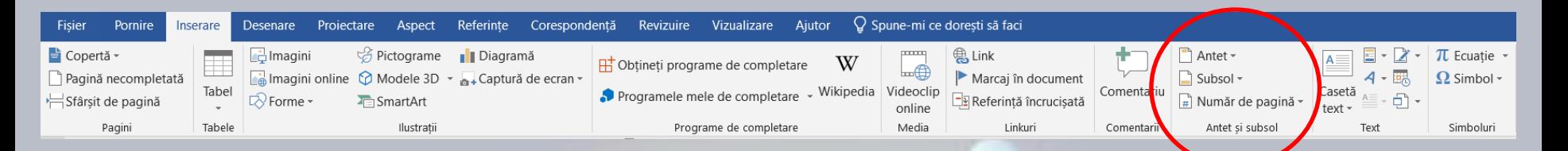

- Activarea antetului se face cu dublu click stânga în zona antetului sau prin selectarea comenzii **Edit Header** (**Editare antet**) localizată în lista ce apare la apăsarea butonului **Header** (**Antet**) din grupul de butoane **Header & Footer** (**Antet și Subsol**), tab-ul **Insert** (**Inserare**).
	- Activarea antetului este semnalizată prin apariția etichetei în stânga documentului, și apariția punctului de inserție (I). Acum pot fi introduse texte, imagini și diferite câmpuri de informații.

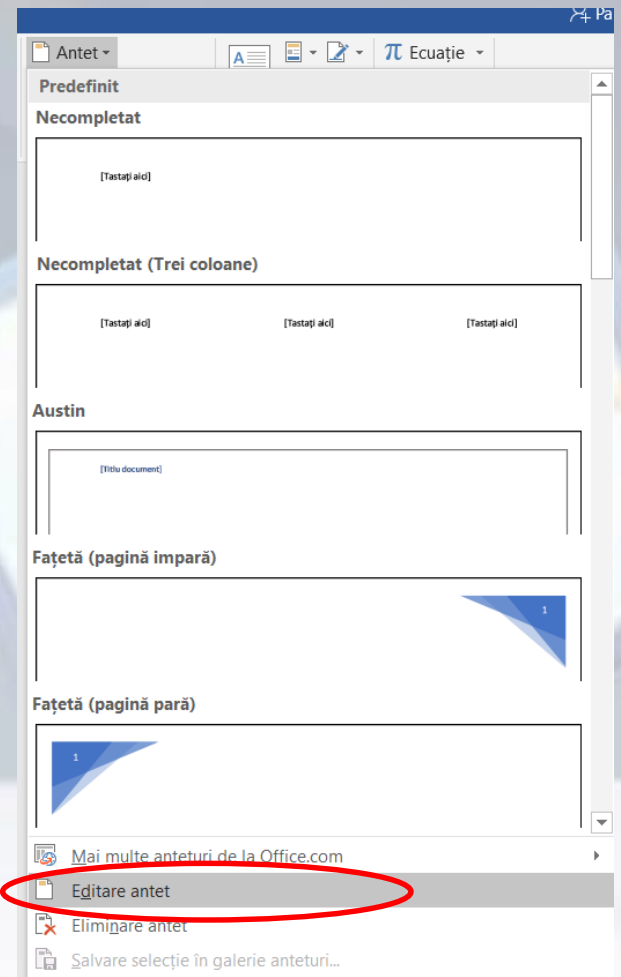

- Subsolul unui document se referă la spațiul din partea de jos a documentului, ce poate conține texte, imagini, câmpuri de informații.
- Informațiile introduse în antetul și/sau subsolul unei pagini sunt afișate în toate paginile documentului.
- Antetul și subsolul sunt vizibile numai dacă documentul este vizualizat în modul **Print Layout**  (**Aspect pagină imprimată**). În celelalte moduri de vizualizare, antetul și subsolul nu sunt vizibile.
- Subsolul unui document se activează cu dublu click stânga în spațiul de lucru al subsolului sau prin comanda **Edit Footer** (**Editare subsol**) ce se găsește în lista deschisă cu butonul **Footer** (subsol) din grupul de butoane **Header & Footer** (**Antet și Subsol**), aferent tab-ului **Insert** (**Inserare**).
- În locul semnalizat de punctul de inserție pot fi introduse diferite tipuri de conținut.

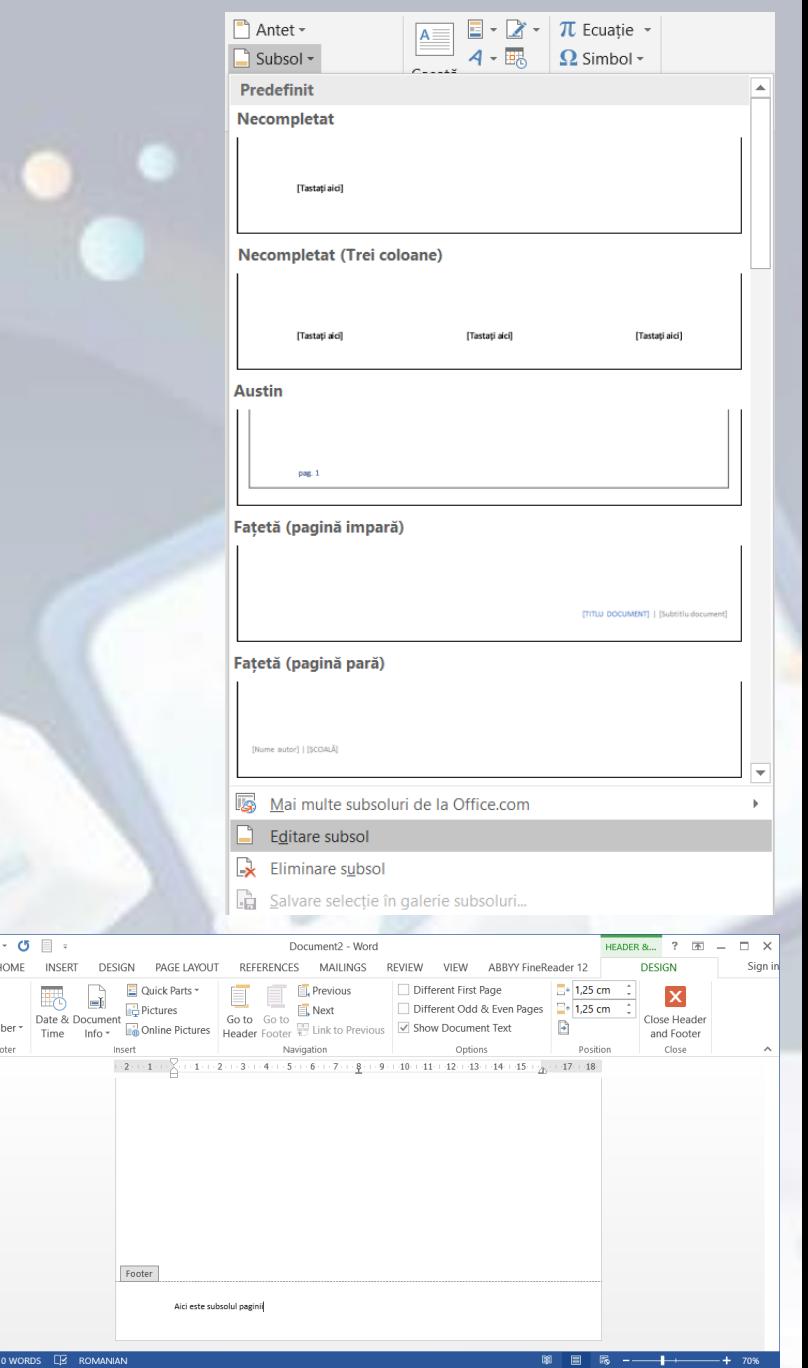

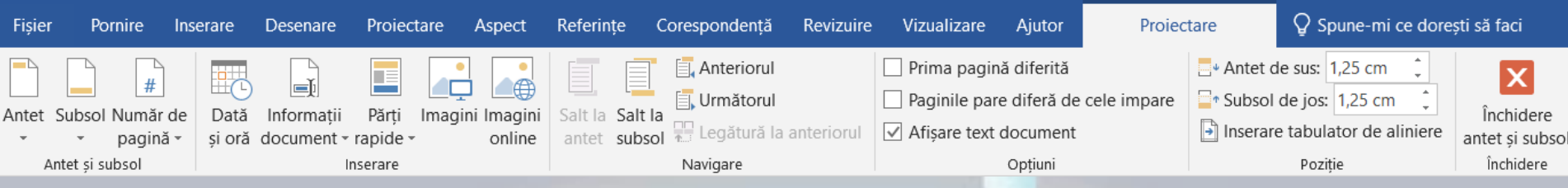

- Opțiuni suplimentare de control ale antetului și subsolului se găsesc în grupul de butoane **Options**(**Opțiuni**) din tab-ul**Design**(**Proiectare**). Opțiunile disponibile sunt:
	- **Different First Page (Prima pagina diferită) permite afișarea unui anumit text în** antetul și subsolul primei pagini și a altui text în antetul și subsolul celorlaltorpagini din document.
	- **Different Odd & Even Pages (Paginile pare diferă de cele impare) permite** introducerea unui anumit text în antetul și subsolul paginilor pare și a altui text în antetul și subsolul paginilor impare.
- Un text introdus în antet sau subsol poate fi formatat cu ajutorul butoanelor de formatare din tab-ul**Home** (**Pornire**).
- După introducerea și/sau modificarea unui conținut din antet și subsol, se revine la editarea documentului principal prin apăsarea butonului **Close Header and Footer**(**Închidere antet și subsol**) din tab-ul **Design** (**Proiectare**), sau cu dublu click stânga în fereastra principală de lucru a documentului.

### Inserarea numărului de pagină

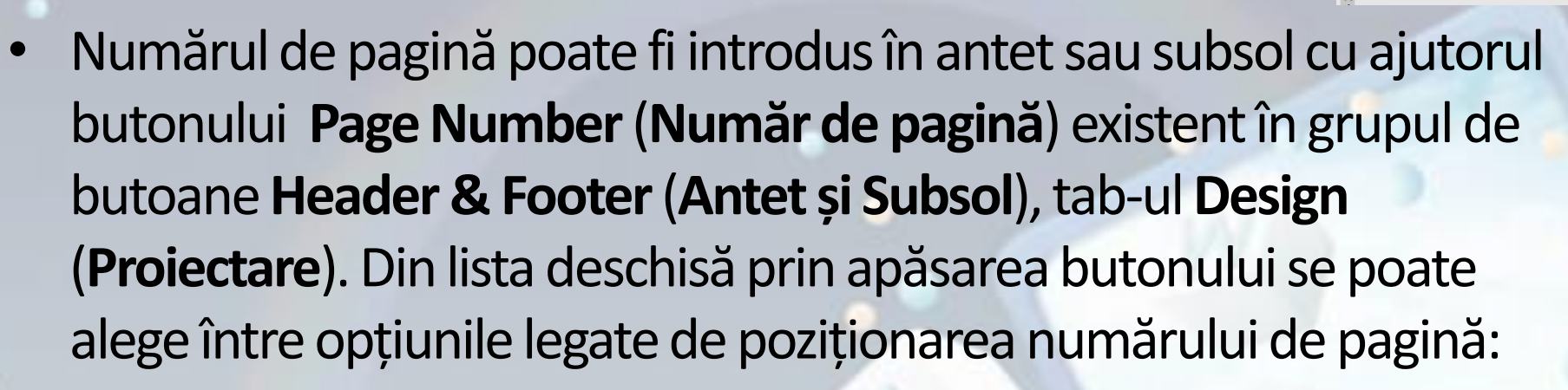

Dată si oră document · ceputul pagini

Margini pagină itia curentă Formatare numere de pagină  $\frac{1}{2}$  Eliminare numere de pagină

- **Top of Page (Începutul paginii**) afișează numărul de pagină în antetul documentului. Se pot selecta diferite stiluri de afișare a numărului de pagină.
- **Bottom of Page** (**Sfârșitul paginii**) afișează numărul de pagină în subsolul documentului. Se pot selecta diferite stiluri de afișare a numărului de pagină.
- Page Margins (Margină pagină) afișează numărul de pagină pe marginile documentului. Sunt propuse diferite stiluri de afișare.
- Numărul de pagină introdus în antet sau subsol poate fi apoi formatat folosind opțiunile disponibile în fereastra **Page Number Format...**  (**Formatare numere de pagină...**)
- Se poate selecta tipul de număr din câmpul **Numberformat** (**Format număr**) și numărul de la care începe numerotarea, din câmpul **Start at**  (**Pornire de la:**)

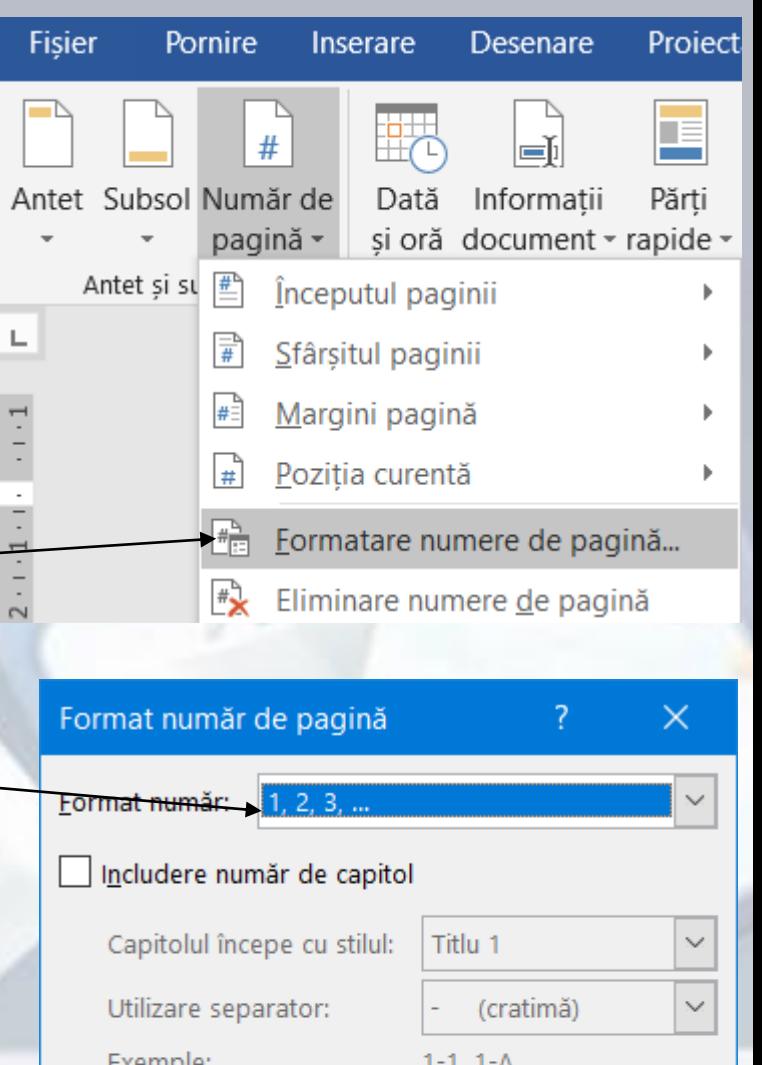

Numerotare pagini

◎ Continuare din secțiunea anterioară

**OK** 

◯ Pornire de la:

 $\div$ 

Anulare

• Numărul de pagină din antet sau subsol poate fi înlăturat cu opțiunea **Remove Page Numbers (Eliminare numere de pagină),** butonul **Page Number**(**Număr pagină**), grupul de butoane **Header & Footer**(**Antet și Subsol**).

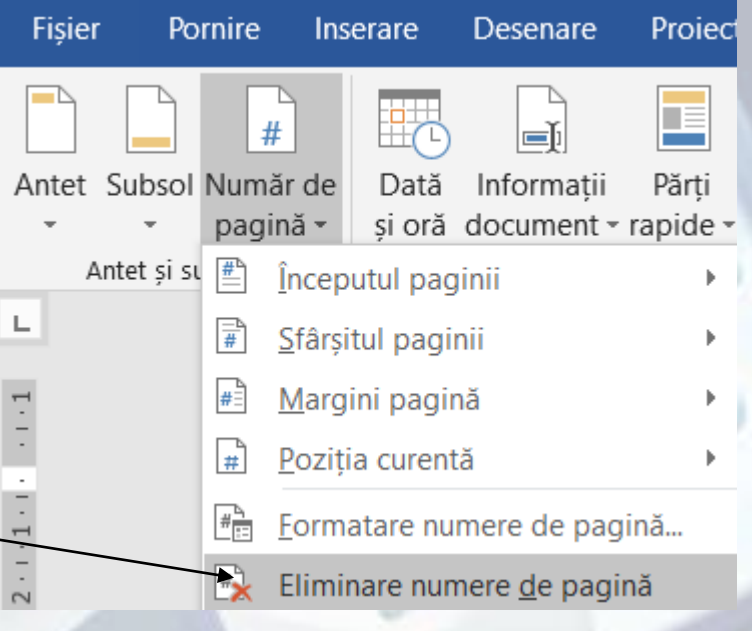

- În antetul sau subsolul documentului pot fi afișate și informații legate de dată și/sau oră cu ajutorul butonului **Date & Time** (**Dată și Oră**) din grupul de butoane **Insert** (**Inserare**), tab-ul **Design** (**Proiectare**).
- Această comandă deschide **fereastra Date and Time** (Data și ora) cu următoarele opțiuni:
	- **Language** (**Limbă**) se selectează limba în care să fie afișată data/ora.
	- **Available formats** (**Formate disponibile**) - se alege un format de dată, oră, dată și oră.
	- **Update automatically** (**Actualizare automată**) - activarea acestei opțiunii afișează data și ora deschiderii documentului.

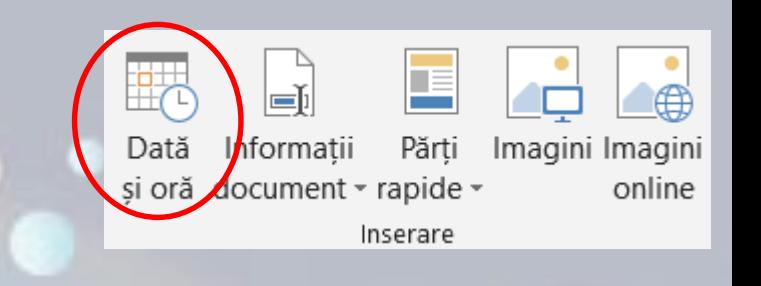

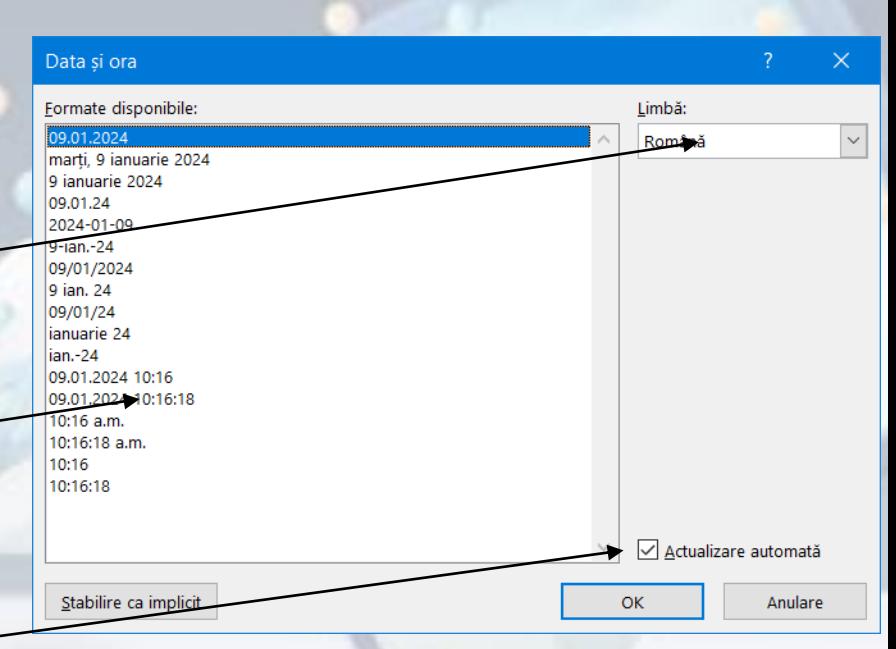

### **6.2. Verificare și printare Verificarea ortografică a unui document**

- Word verifică ortografia și gramatica atunci când se tastează textul, utilizând sublinieri roșii ondulate pentru a indica posibile **probleme de ortografiere** și sublinieri verzi ondulate pentru a indica posibile **probleme de gramatică**.
	- Se selectează întregul document, se stabilește limba pentru care se face verificarea. Documentul se selectează folosind combinația de taste **Ctrl+A** sau opțiunea **Select All (Selectare totală)** asociată butonului **Select** (**Selectare**), tab- ul **Home** (**Pornire**).

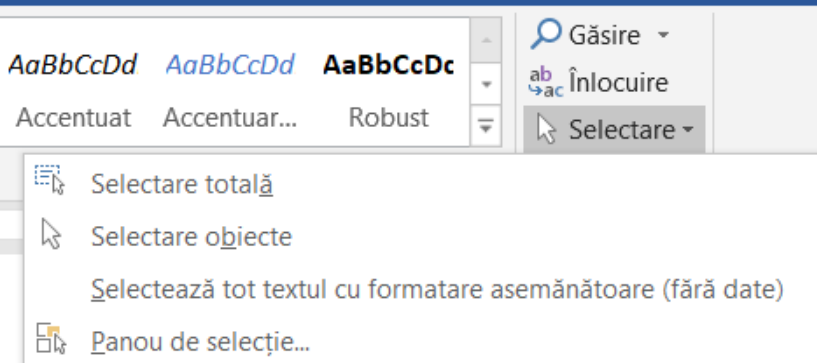

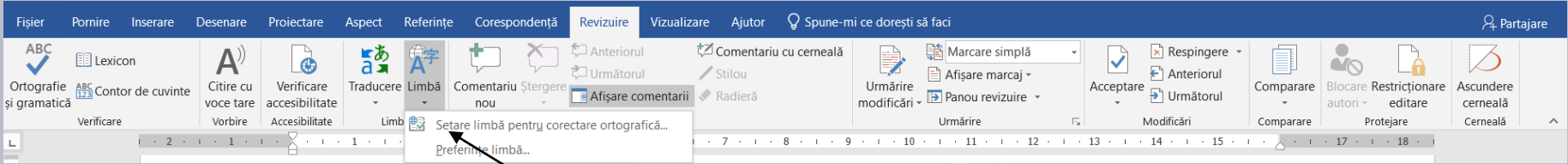

Română

Pagina 1 din 2 Linie: 5 879 cuvinte 5365 caractere

Limba se selectează din bara de stare a aplicației sau se apelează funcția **Language** (**Limbă**) - **Set Proofing Language (Setare limbă de verificare)**  existentă în tab-ul **Review** (**Revizuire**).

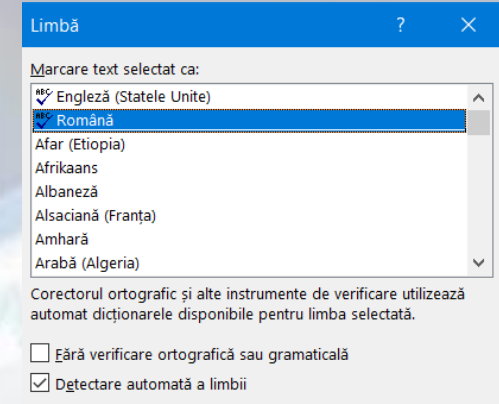

OK

- Se apasă butonul **Set as Default** (**Stabilire ca Implicit**), care va avea ca efect afișarea unei casete de mesaj.
- Corectarea gramaticală se face cu ajutorul opțiunii **Spelling & Grammar** (**Ortografie si grammatic[**) din tab-ul **Review** (Revizuire) sau prin apăsarea tastei funcționale **F7**.

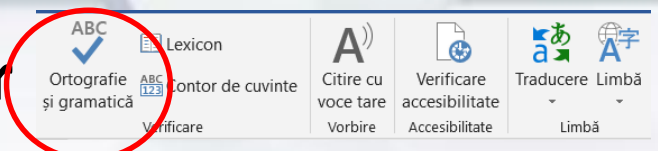

abilire ca implicit

### **Vizualizarea unui document înaintea printării**

- Dacă se dorește imprimarea unui document pe hârtie, se alege opțiunea **Print** (**Imprimare**). Din acest meniu se poate vedea modul în care va arăta documentul.
- În fila **Print** (**Imprimare**), proprietățile imprimantei implicite apar automat în prima secțiune, iar examinarea documentului apare automat în a doua secțiune. Pentru a reveni în document, se apasă butonul **File** (Fișier).
- Un document se imprimă apelând butonul **File** (**Fișier**) - opțiunea **Print** (**Imprimare**) sau combinația de taste **Ctrl și P**.

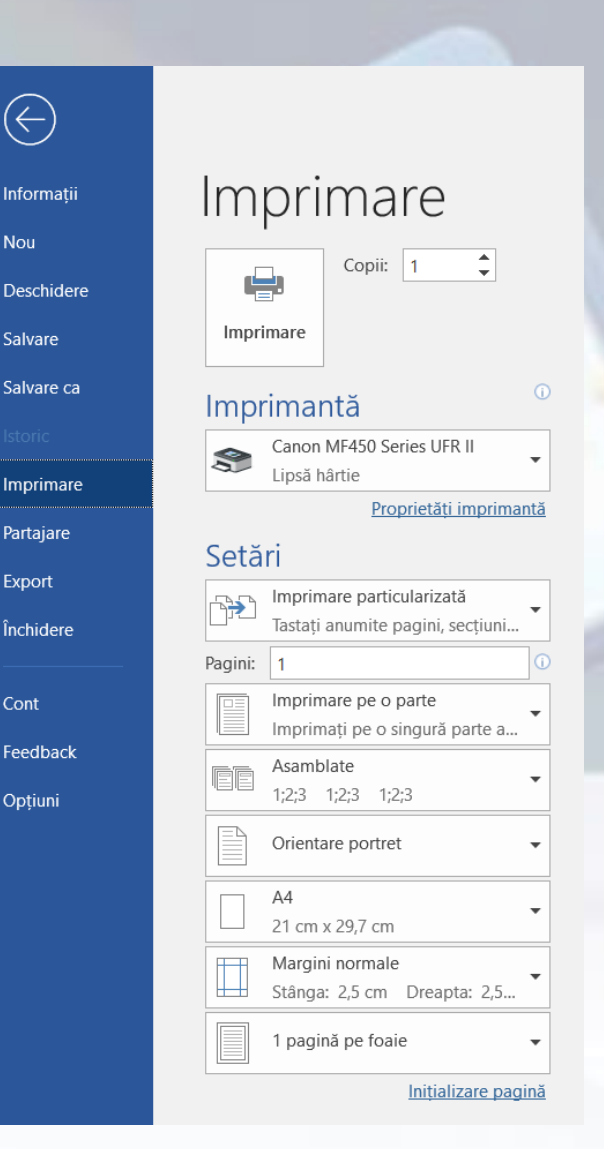